# dDrive

English User Manual Dosing Unit Deutsch Benutzerhandbuch Español Manual de usuario Français Guide de l'utilisateur Italiano Manuale per l'utente Polski Podręcznik użytkownika Português Manual do usuário 简体中文 用户手册

Draft

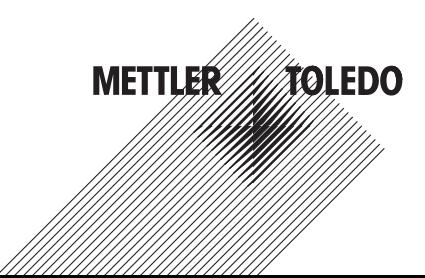

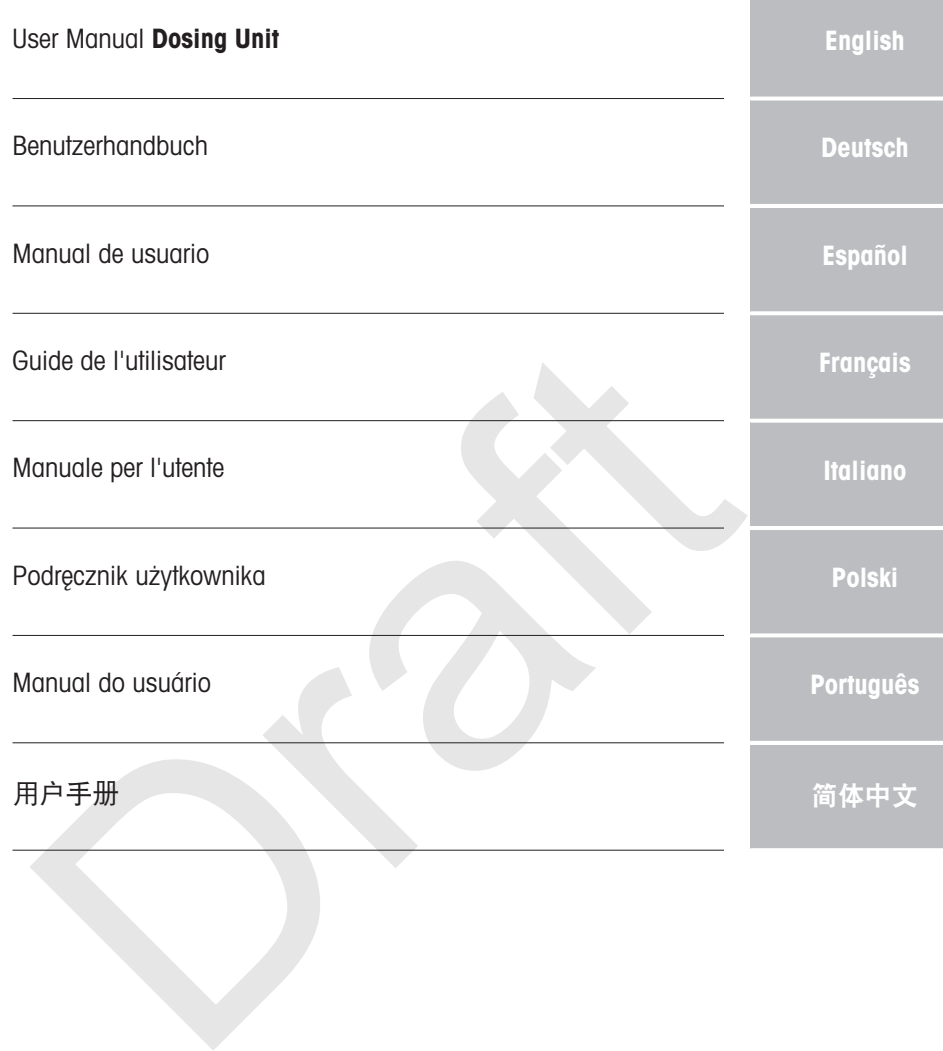

## <span id="page-4-0"></span>1 Introduction

Thank you for choosing a METTLER TOLEDO dDrive. The dDrive is designed to be used as an accessory. This document provides you with the information you need to get started with your METTLER TOLEDO dDrive.

- This User Manual contains the information you need to set up the accessory, put it into operation and maintain it.
- Keep the User Manual for future reference.
- Include the User Manual if you transfer the accessory to other parties.
- The Reference Manual of the main instrument contains additional information on the interface between the accessory and the main instrument.

Only use the accessory according to this User Manual and the Reference Manual of the main instrument. If you do not use the accessory according to both documents or if it is modified, the safety of the main instrument may be impaired and Mettler-Toledo GmbH assumes no liability.

User Manual and Reference Manual are available online. See [Download manuals  $\triangleright$  [Page 6\]](#page-7-0).

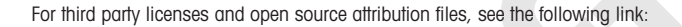

#### $\blacktriangleright$  [www.mt.com/licenses](http://www.mt.com/licenses)

If you have any additional questions, contact your authorized METTLER TOLEDO service representative or dealer.

 $\blacktriangleright$  [www.mt.com/contact](http://mt.com/contact)

#### See also

Download manuals Page 6

#### 1.1 Explanation of conventions and symbols

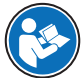

Refers to an external document.

#### Elements of instructions

User Manual and Reference Manual are avoilable online. See [Download manuals ><br>
inid par[t](#page-7-0)y licenses and open source attribution files, see the following link:<br>
In thore any additional questions, contact your authorized MET Instructions always contain action steps and can contain prerequisites, intermediate results and results. If an instruction contains more than one action step, the action steps are numbered.

- Prerequisites that must be fulfilled before the individual action steps can be executed.
- 1 Action step 1
	- $\rightarrow$  Intermediate result
- 2 Action step 2
- **Result**

## 1.2 Compliance information

National approval documents, e.g., the FCC Supplier Declaration of Conformity, are available online and/or included in the packaging.

▶ <http://www.mt.com/ComplianceSearch>

Application-relevant standards and norms are listed on the internet. Contact METTLER TOLEDO for questions about the country-specific compliance of your instrument.

 $\blacktriangleright$  [www.mt.com/contact](http://mt.com/contact)

#### European Union

The instrument complies with the directives and standards listed on the EU Declaration of Conformity.

#### United States of America

This equipment has been tested and found to comply with the limits for a **Class A** digital device, pursuant to part 15 of the FCC Rules. These limits are designed to provide reasonable protection against harmful interference when the equipment is operated in a commercial environment. This equipment generates, uses, and can radiate radio frequency energy and, if not installed and used in accordance with the instruction manual, may cause harmful interference to radio communications. Operation of this equipment in a residential area is likely to cause harmful interference in which case the user will be required to correct the interference at his own expense.

Changes or modifications not expressly approved by the party responsible for compliance could void the user's authority to operate the equipment.

This device complies with Part 15 of the FCC Rules. Operation is subject to the following two conditions:

- 1. This device may not cause harmful interference.
- 2. This device must accept any interference received, including interference that may cause undesired operation.

#### Canada

This device contains licence-exempt transmitter(s)/receiver(s) that comply with Innovation, Science and Economic Development Canada's licence-exempt RSS(s). Operation is subject to the following two conditions:

- 1. This device may not cause interference.
- 2. This device must accept any interference, including interference that may cause undesired operation of the device.

## 2 Safety information

## 2.1 Definition of signal words and warning symbols

eration.<br>
Inc. Development Canada's licence-exempt framsmitter(s)/receiver(s) that comply with Innovation, Science<br>
inic Development Canada's licence-exempt RSS(s). Operation is subject to the following two<br>
is device may Safety notes contain important information on safety issues. Ignoring the safety notes may lead to personal injury, damage to the instrument, malfunctions and false results. Safety notes are marked with the following signal words and warning symbols:

## Signal words

**CAUTION** A hazardous situation with low risk, resulting in minor or moderate injury if not avoided.

NOTICE A hazardous situation with low risk, resulting in damage to the instrument, other material damage, malfunctions and erroneous results, or loss of data.

#### Warning symbols

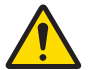

General hazard: read the User Manual for information about the hazards and the resulting measures.

## 2.2 Product specific safety notes

#### Intended use

The dDrive is intented to be used by trained staff. The dDrive is compatible with all main instruments that list it as an accessory in their Reference Manual.

Together with a compatible burette, the dDrive is designed to aspirate and dispense liquids. The liquids must have the following properties:

- Viscosity: <10 mPa\*s at ambient temperature
- No particles
- No degasing when underpressure is applied
- The liquids are compatible with the materials they come into contact with.

Any other type of use and operation beyond the limits of use stated by Mettler-Toledo GmbH without consent from Mettler-Toledo GmbH is considered as not intended.

#### Responsibilities of the instrument owner

The instrument owner is the person holding the legal title to the accessory and who uses the accessory and the main instrument or authorizes any person to use them, or the person who is deemed by law to be the operator of the accessory and the main instrument. The instrument owner is responsible for the safety of all users of the accessory and third parties.

Mettler-Toledo GmbH assumes that the instrument owner trains users to safely use the accessory and the main instrument in their workplace and deal with potential hazards. Mettler-Toledo GmbH assumes that the instrument owner provides the necessary protective gear.

#### Safety notes

**NOTICE** 

#### Leakage at the valve head due to overpressure

If overpressure in the burette exceeds 4 bar, the content leaks out along the valve head.

- 1 Only use liquids with a viscosity <10 mPa\*s.
- 2 Install a blind plug in any port that is not connected to a tube.

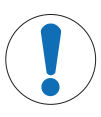

## **NOTICE**

Damage to the accessory or the main instrument due to the use of unsuitable parts

Using unsuitable parts with the accessory can damage the accessory or the main instrument or cause them to malfunction.

- Only use parts from METTLER TOLEDO that are intended to be used with your accessory.

## 3 Design and function

## 3.1 Overview dDrive

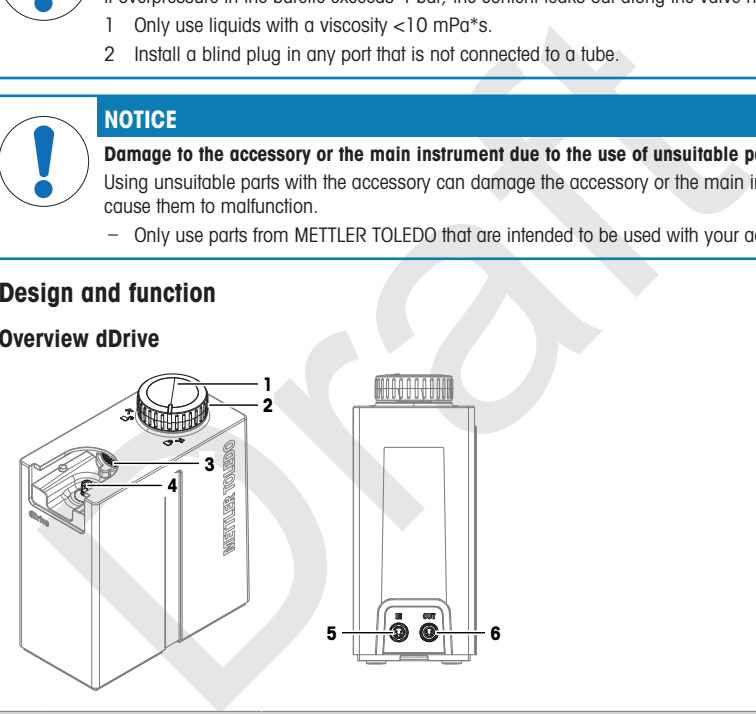

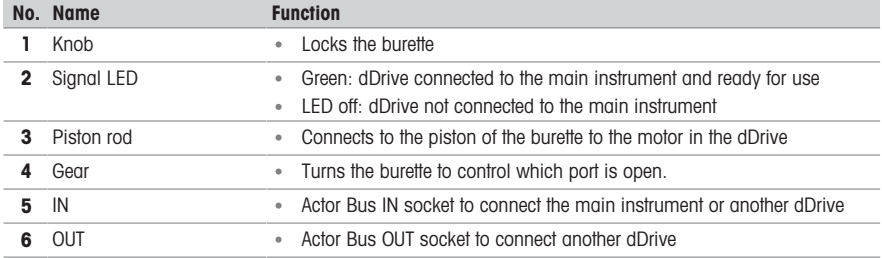

## 3.2 Overview of functions

A dDrive with a DispenSix six-port burette functions as liquid handler.

The piston in the burette is connected to the piston rod of the dDrive. The piston rod and therefore the piston are moved by the spindle motor in the dDrive. The spindle motor has a resolution of 120000 steps. This allows for accurate and aspiration and dosing of liquids.

The gear on the dDrive rotates the burette and therefore controls which port is open for aspiration or dispensing.

The main instrument controls the actions of the dDrive.

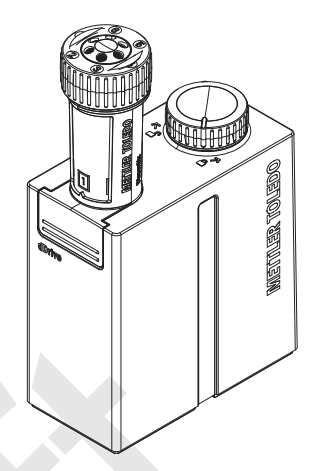

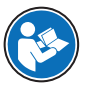

Read the User Manual of the burette for more information on the function of the burette. Read the Reference Manual of the main instrument for more information on the programming of the aspiration and dispensing.

## 4 Installation

## 4.1 Scope of delivery

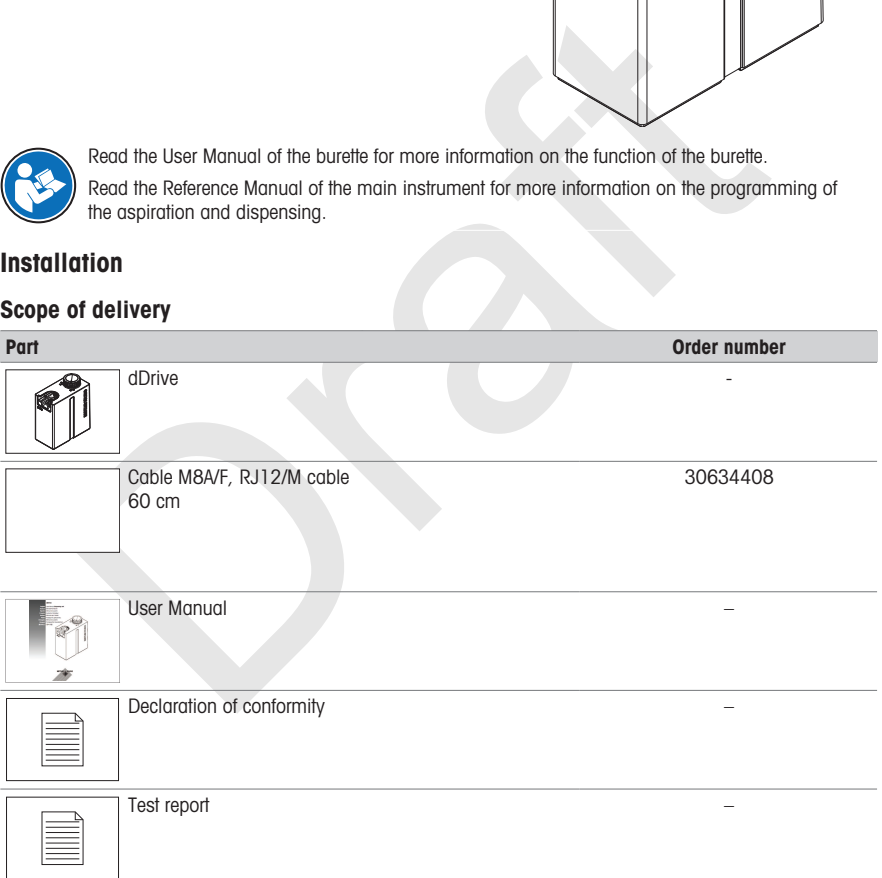

### 4.2 Download manuals

- <span id="page-7-0"></span>1 Go to the website [www.mt.com/library.](https://www.mt.com/library)
- 2 Select the Technical Documentation tab.
- 3 Find the product type on the housing of the main instrument and enter it into the search field.

en

- 4 Start the search.
- 5 Select the manual from the result list.
- 6 Select the link.
	- $\rightarrow$  The manual is either opened or downloaded depending on the browser settings.
- 7 Check which firmware version is installed on your main instrument.
- 8 If the manual is not written for the installed firmware version, contact your authorized METTLER TOLEDO service representative or dealer

 $\blacktriangleright$  [www.mt.com/contact](http://mt.com/contact)

## 4.3 Unpack the dDrive

- 1 Unpack the dDrive.
- 2 Store the protective packaging for later transport over long distances.
- 3 Check that you have received all parts listed in the scope of delivery.
- 4 Inspect the parts visually for flaws or damage.
- when you nove received on purs instead on temperature scope of energies,<br>the parts are missing or dramaged, report if to your outhorized METTLER TOLE[D](#page-7-0)O service represent<br>the parts in grading or dramaged, report if to your 5 If parts are missing or damaged, report it to your authorized METTLER TOLEDO service representative or dealer.

#### $\blacktriangleright$  [www.mt.com/contact](http://mt.com/contact)

## 4.4 Position the dDrive

The dDrive has been developed for indoor operation in a well-ventilated area.

The following site requirements apply:

- Ambient conditions within the limits specified in the technical data
- No powerful vibrations
- No direct sunlight
- No corrosive gas atmosphere
- No explosive atmosphere
- No powerful electric or magnetic fields

#### Procedure

- 1 Place the dDrive on a level surface.
- 2 Wait for at least three hours before you connect the dDrive to the main instrument if the temperature during transport or storage was more than 20 °C lower than the temperature in the laboratory.
- 3 Install the cables in such a way that they cannot be damaged or interfere with operation.

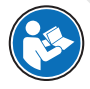

Read the Reference Manual of the main instrument for more information about how to connect the dDrive to the main instrument.

See [Download manuals  $\triangleright$  Page 6].

## 4.5 Install the burette

- The dDrive is connected to the main instrument.
- $\blacksquare$  The piston rod (2) is in its lower position.
- $\blacksquare$  The knob points to the open lock  $(1)$ .

- 1 Slide the burette (2) onto the dDrive.
- 2 Turn the knob (1) clockwise to the closed lock.

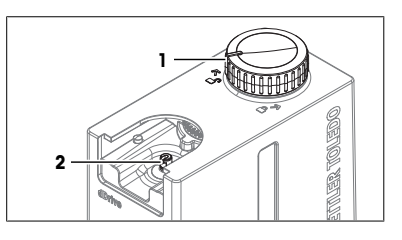

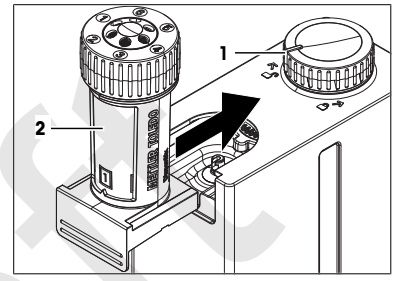

## 4.6 Remove the burette

- The dDrive is connected to the main instrument
- The piston rod of the dDrive is in its lower position.
- The burette and the connected tubes are empty.
- 1 Disconnect the tubes.
- 2 Turn the knob (2) counterclockwise to the open lock.
- 3 Slide the burette (1) off the dDrive.

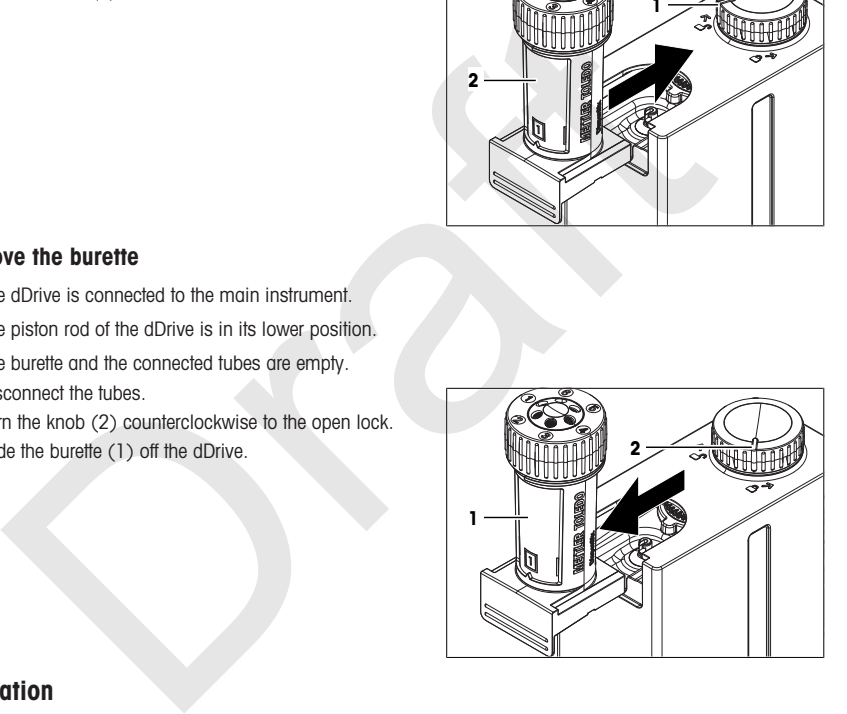

## 5 Operation

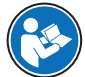

Read the Reference Manual of the main instrument for more information about how to control the dDrive.

See [\[Download manuals](#page-7-0) ▶ [Page 6\]](#page-7-0).

## 6 Maintenance

In this chapter, you find descriptions of the maintenance tasks you can perform yourself. Any other maintenance tasks need to be performed by a service technician that has been qualified by METTLER TOLEDO. If you experience problems with your accessory, contact your authorized METTLER TOLEDO dealer or service representative.

METTLER TOLEDO recommends that a preventive maintenance and calibration certification is done at least once a year through your authorized METTLER TOLEDO dealer or service representative.

 $\blacktriangleright$  [www.mt.com/contact](http://mt.com/contact)

en

## 6.1 Maintenance schedule

Follow this maintenance schedule, unless otherwise required by the standard operating procedures of your company.

#### Every day

Task Link Check the dDrive and the burette visually for leakage –

## 6.2 Clean the dDrive

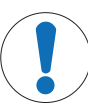

## **NOTICE**

#### Damage to the dDrive due to inappropriate cleaning methods

Inappropriate cleaning agents can damage the housing or other parts of the dDrive. If liquids enter the housing, they can damage the dDrive.

- 1 Make sure the cleaning agent is compatible with the material of the part you want to clean.
- 2 Make sure that no liquid enters the interior of the dDrive.

METTLER TOLEDO recommends the following cleaning agents:

- Isopropanol
- Ethanol
- Water with a mild detergent

**NOTICE**<br> **Dramage to the dDrive due to inappropriate cleaning methods**<br>
Inappropriate cleaning agents con damage the housing or other parts of the dDrive<br>
in Moke sure the delaning agent is compatible with the material o If you have questions about the compatibility of cleaning agents, contact your authorized METTLER TOLEDO service representative or dealer.

 $\blacktriangleright$  [www.mt.com/contact](http://mt.com/contact)

#### Procedure

- Wipe the housing with a cloth moistened with the cleaning agent.

## 6.3 Prepare the dDrive for storage or shipping

- 1 Remove the burette.
- 2 Disconnect the dDrive from the main instrument.
- 3 Clean the dDrive.
- 4 To store the dDrive, keep it in a dry and clean place.
- 5 To ship the dDrive, use the original packaging.

### 6.4 Dispose of the dDrive

In conformance with the European Directive 2012/19/EU on Waste Electrical and Electronic Equipment (WEEE) this device may not be disposed of in domestic waste. This also applies to countries outside the EU, per their specific requirements.

Please dispose of this product in accordance with local regulations at the collecting point specified for electrical and electronic equipment. If you have any questions, please contact the responsible authority or the distributor from which you purchased this device. Should this device be passed on to other parties, the content of this regulation must also be related.

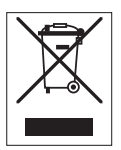

## 7 Technical data

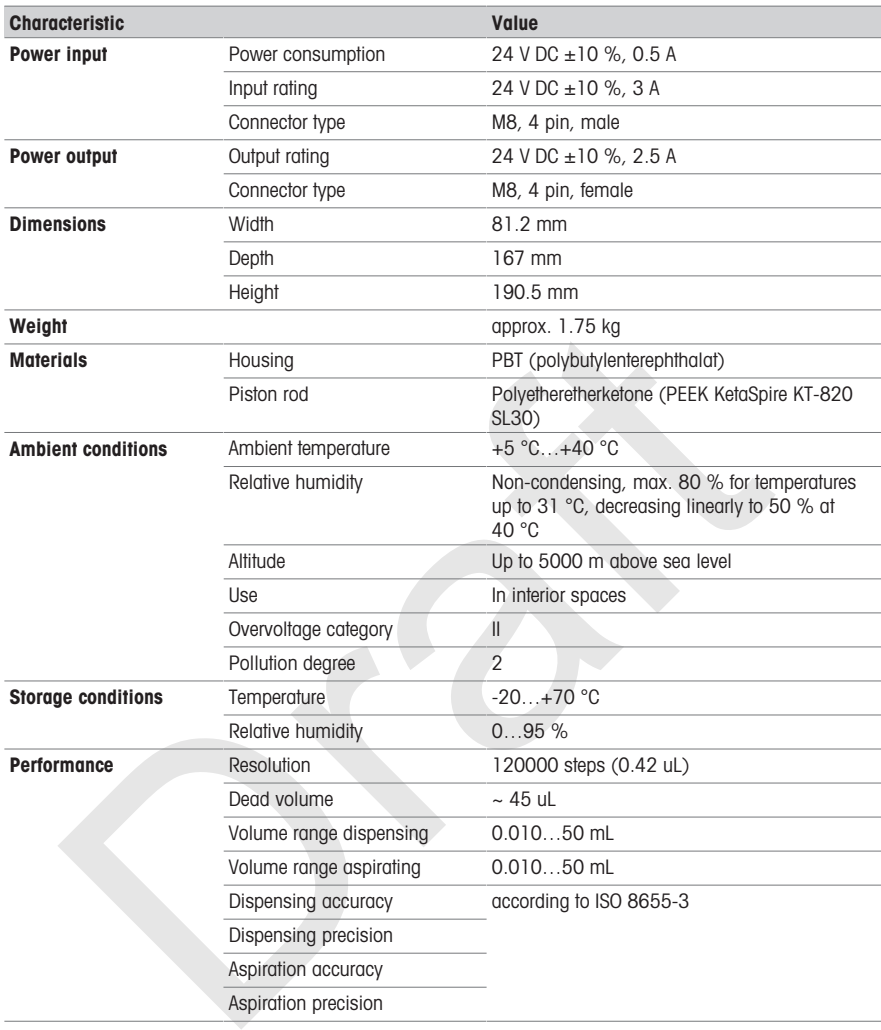

## 8 Accessories

All parts and accessories are specified with their order number, and quantity where more than one part is included.

If you have any questions, contact your authorized METTLER TOLEDO service representative or dealer.

 $\blacktriangleright$  [www.mt.com/contact](http://mt.com/contact)

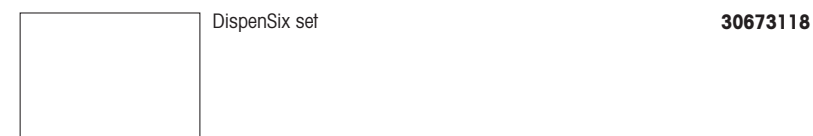

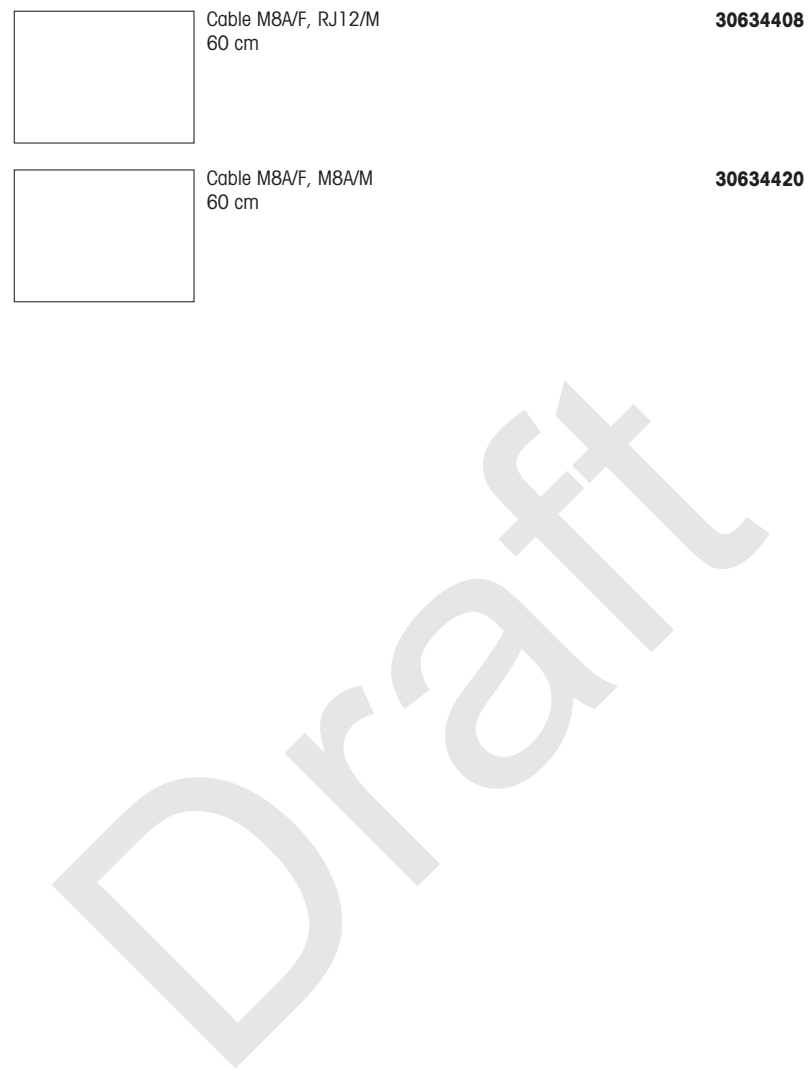

## <span id="page-14-0"></span>1 Sehen Sie dazu auch

<span id="page-14-1"></span>**[Bedienungsanleitungen herunterladen](#page-14-1) ▶ [Seite 13](#page-14-1)** 

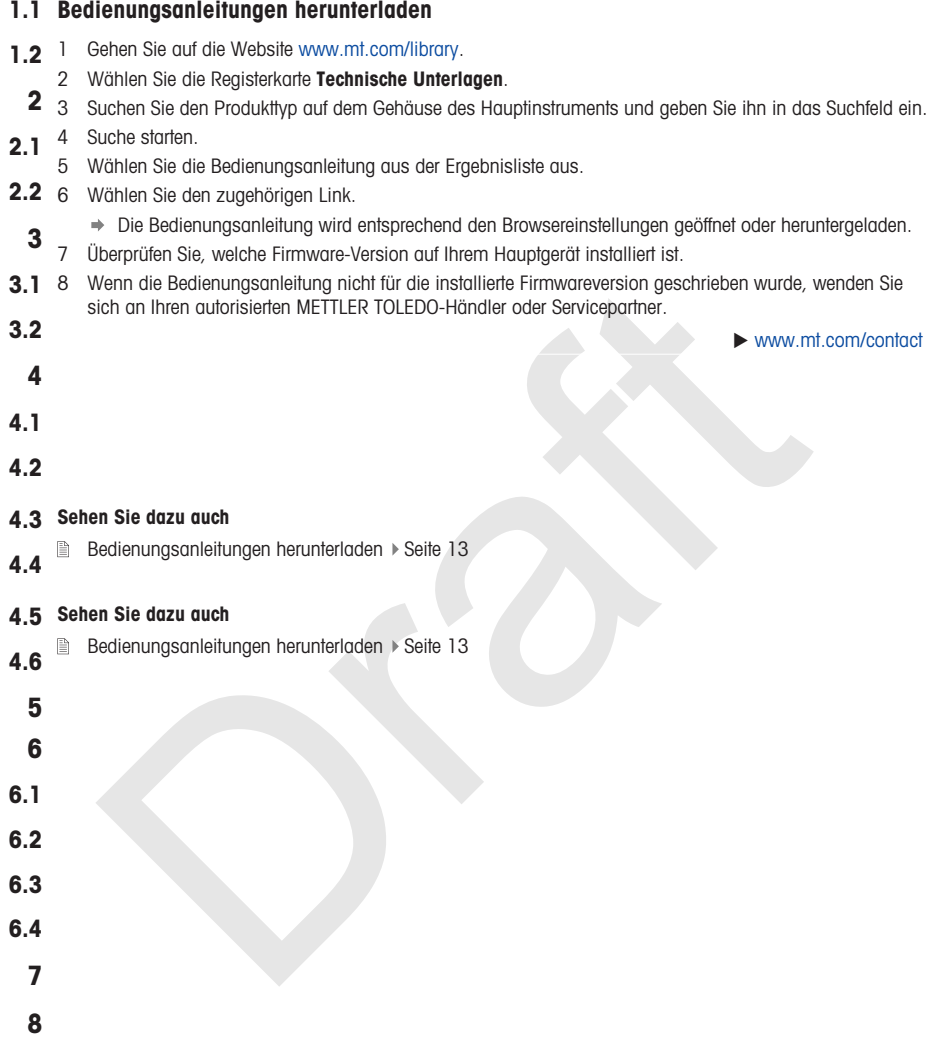

## <span id="page-16-0"></span>1 Vea también a este respecto

<span id="page-16-1"></span>[Descargar los manuales](#page-16-1)   [página 15](#page-16-1)

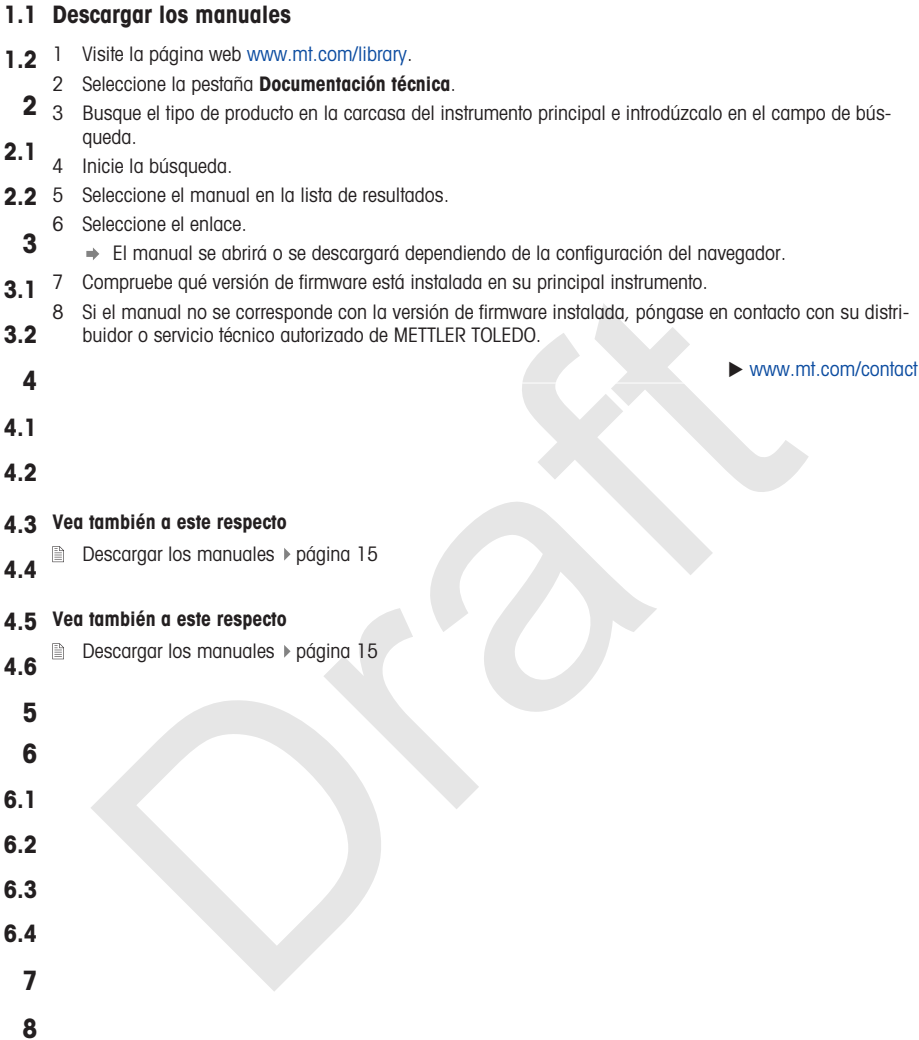

#### <span id="page-18-0"></span>1 Voir aussi à ce sujet

**■ [Télécharger les manuels](#page-18-1) ▶ [page 17](#page-18-1)** 

## 1.1 Informations concernant la conformité

## 1.2 Canada

L'émetteur/récepteur exempt de licence contenu dans le présent appareil est conforme aux CNR d'Innovation, Sciences et Développement économique Canada applicables aux appareils radio exempts de licence. L'exploitation est autorisée aux deux conditions suivantes :

- 1. L'appareil ne doit pas produire de brouillage.
- 2. L'appareil doit accepter tout brouillage radioélectrique subi, même si le brouillage est susceptible d'en compromettre le fonctionnement.

## <span id="page-18-1"></span>2 Télécharger les manuels

- 2.1 1 Accédez au site Web www.mt.com/library.
	- 2 Sélectionnez l'onglet Documentation Technique.
- ccédez au site Web www.mt.com/library.<br>
délectionnez l'onglet **Documentation Technique.**<br>
rouvez le type de produit sur le boîtier de l'instrument principal et saisissez-le dans le chame<br>
scherche.<br>
ancez la recherche.<br>
dé 2.2 3 Trouvez le type de produit sur le boîtier de l'instrument principal et saisissez-le dans le champ de recherche.
- 3 4 Lancez la recherche.
- 3.1 5 Sélectionnez le manuel dans la liste des résultats.
- 6 Sélectionnez le lien.
- 3.2 Le manuel est ouvert ou téléchargé en fonction des paramètres du navigateur.
	- 4 7 Vérifiez la version du progiciel installée sur votre instrument principal.
- 4.1 8 Si le manuel n'a pas été rédigé pour la version de progiciel installée, contactez votre revendeur ou représentant METTLER TOLEDO agréé.
- 4.2

#### $\blacktriangleright$  [www.mt.com/contact](http://mt.com/contact)

fr

## 4.3 Voir aussi à ce sujet

4.4 **■** Télécharger les manuels ▶ page 17

## 4.5 Voir aussi à ce sujet

4.6 Télécharger les manuels ▶ page 17

5 6 6.1 6.2 6.3

- 6.4
- 7

8

## <span id="page-20-0"></span>1 Vedi anche

■ [Scaricare i manuali](#page-20-1) ▶ [pagina 19](#page-20-1)

<span id="page-20-1"></span>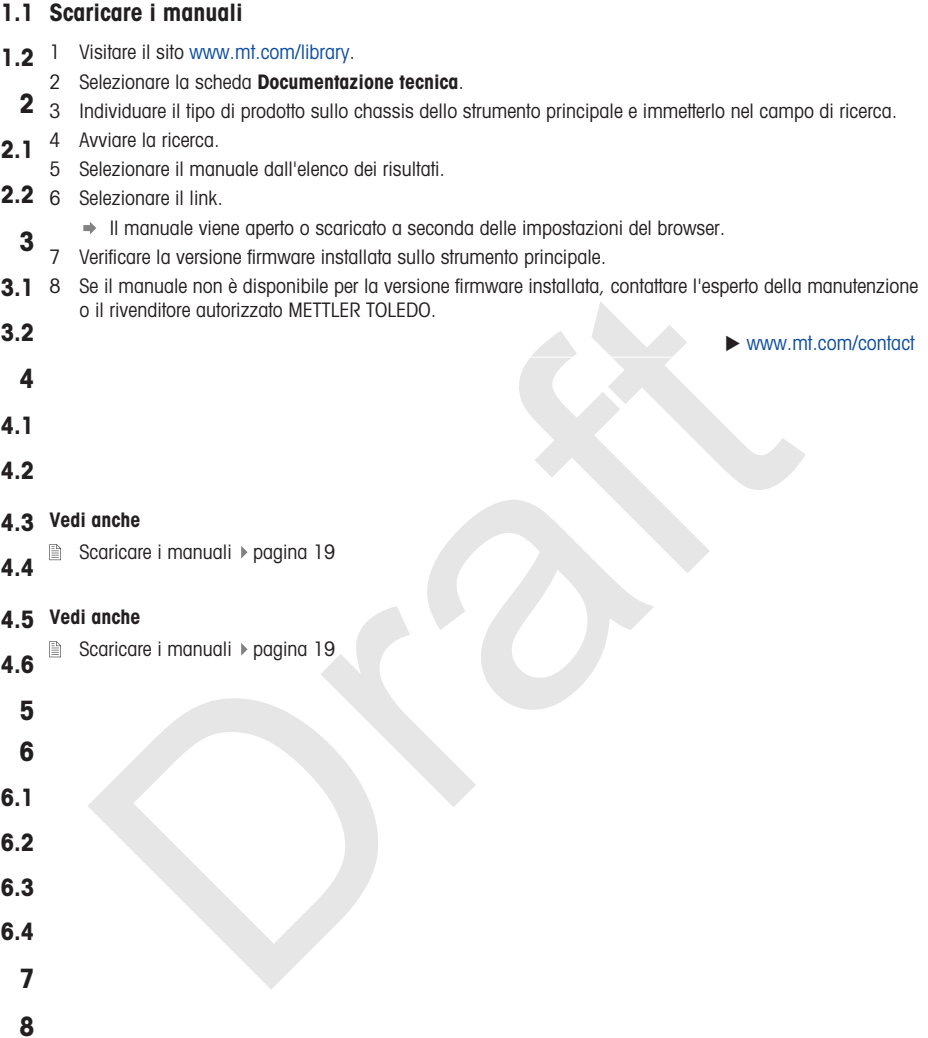

## <span id="page-22-0"></span>1 Zobacz także

<span id="page-22-1"></span>[Pobierz instrukcje](#page-22-1)   [strona 21](#page-22-1)

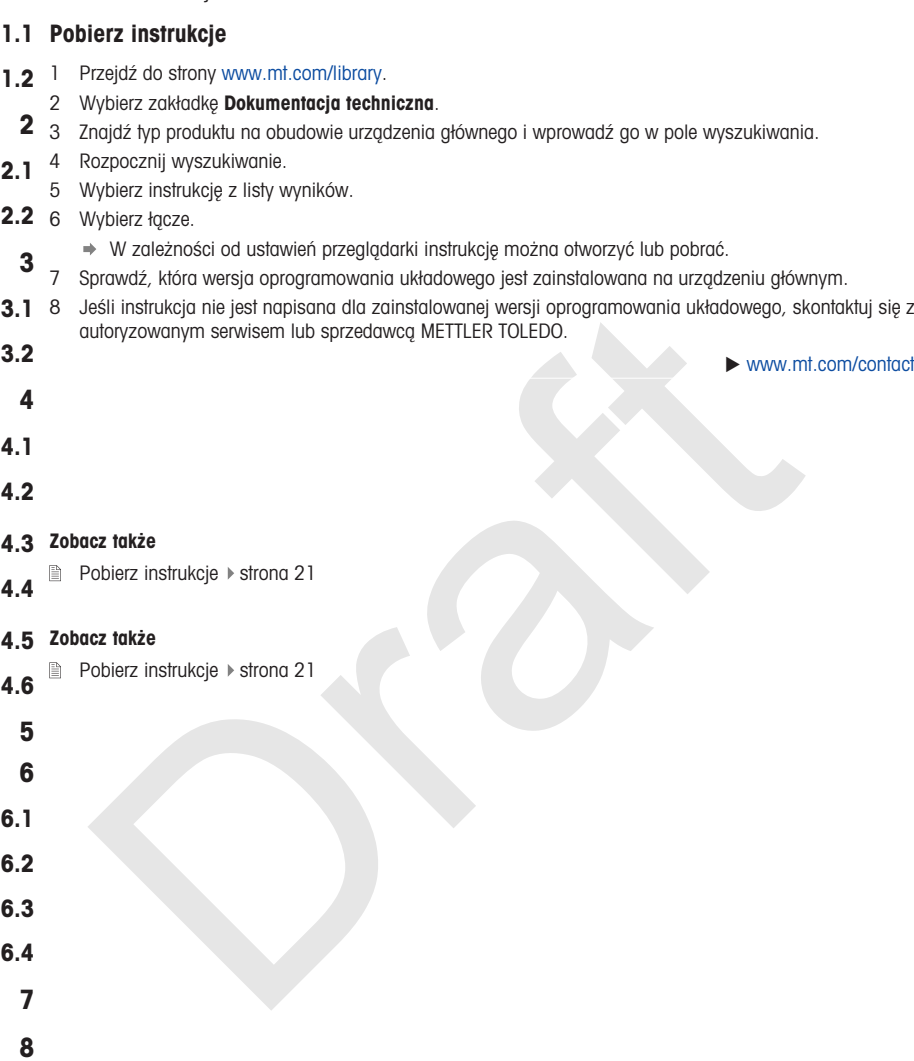

<span id="page-24-1"></span><span id="page-24-0"></span>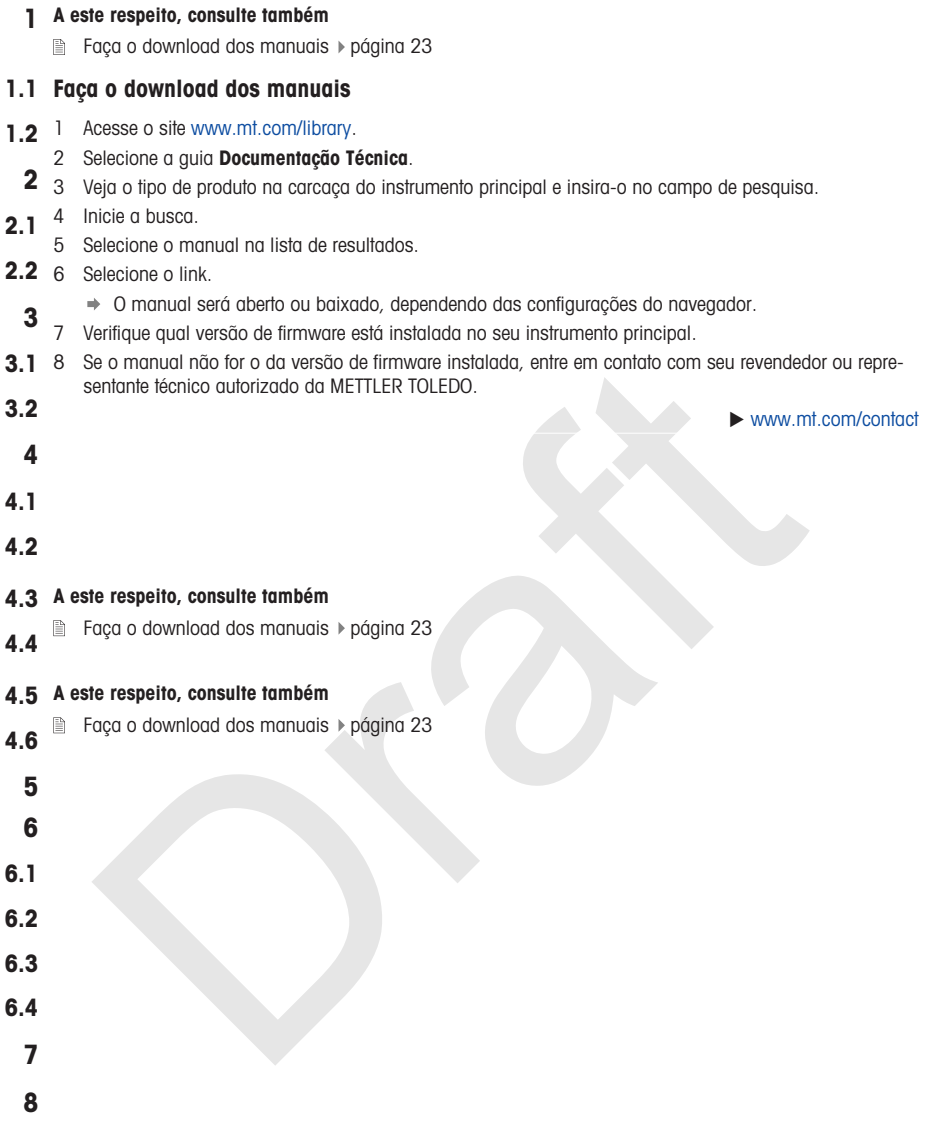

#### <span id="page-26-0"></span>1 可参阅

■ [下载手册](#page-26-1) ▶ 第[25](#page-26-1)页

- <span id="page-26-1"></span>1.1 下载手册
- 1.2 1 前往网站[www.mt.com/library](https://www.mt.com/library)。
	- 2 选择技术文件选项。
	- 2<br>2 3 在主机外壳上找到产品型号并将其输入搜索栏。
- **2.1** <sup>4 开始搜索。</sup>
- 5 从结果列表中选择手册。
- 2.2 6 点击链接。
	- 3 根据浏览器设置的不同,点击后将会打开或下载手册。
- 7 检查主仪器所安装的固件版本。
- 、新た成功が、「大型の電話」を、「大型の電話」ということを含まれる。<br>金重主仪器所安装的件板本的相关内容,请与您的授权METTLER TOLE[D](#page-26-1)O服。<br>5度系。<br>5度系。<br>原联系。<br>関<br>本ま于册 → 第25页<br>関 3.1 8 如果手册中未包含您所安装固件版本的相关内容,请与您的授权METTLER TOLEDO服务代表或经销 3.2 商联系。

## 4

- 4.1
- 4.2
- 4.3 可参阅
- 4.4 ■ 下载手册 ▶ 第25页
- 4.5 可参阅
- 4.6 ■ 下载手册 → 第25页
	- 5
- 6
- 6.1
- 
- 6.2
- 6.3
- 6.4
- 7
- 
- 8

 $\blacktriangleright$  [www.mt.com/contact](http://mt.com/contact)

To protect your product's future: **METTLER TOLEDO Service assures** the quality, measuring accuracy and preservation of value of this product for years to come.

request full defails about our<br>live terms of service.

www.mt.com

For more information

Mettler-Toledo GmbH Im Langacher 44

8606 Greifensee, Switzerland www.mt.com/contact

Subject to technical changes. © Mettler-Toledo GmbH 05/2021 30674874A

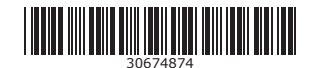